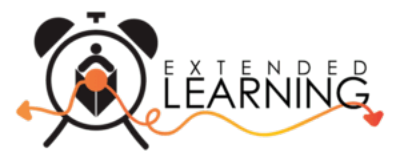

## **Crear su Cuenta del Programa Después del Horario Escolar de las Escuelas del Condado de Palm Beach**

El Programa para Después del Horario Escolar de las Escuelas del Condado de Palm Beach está cambiando a una herramienta en línea conveniente para dispositivos móviles para registrar y administrar su cuenta desde cualquier dispositivo, incluido su teléfono inteligente o tableta. A continuación, están las instrucciones para crear su cuenta y solicitar un contrato para su(s) hijo(s).

## **Solicitar un Contrato para su Hijo(a)**

1. Vayan a [https://palmbeachcountyschools.ce.eleyo.com](https://palmbeachcountyschools.ce.eleyo.com/) y seleccionen *Explore All Programs* (en la parte superior de la pantalla) y seleccionen *Enroll in Afterschool Programs*.

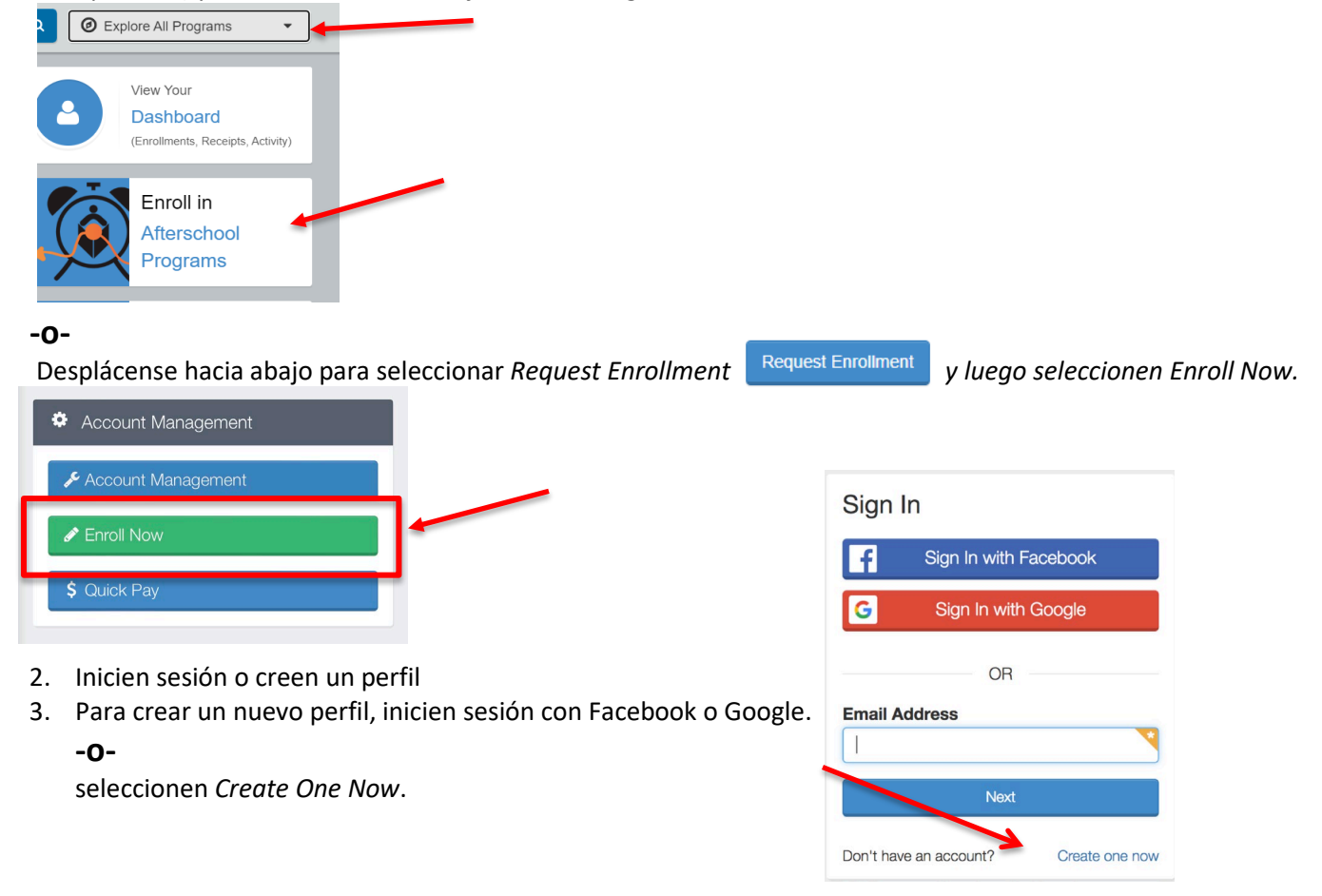

- 4. Al crear su perfil dentro del sistema, se les pedirá que ingresen *su* información de contacto básica, incluida una dirección de correo electrónico (utilizada para iniciar sesión) y una contraseña. Si reconocen su dirección de correo electrónico, usen *Send Forgot Password Email* para recibir un correo electrónico con la configuración de su contraseña. También les pedirán que ingresen la información del niño.
- 5. Seleccionen *existing student* o *Add New Child*. Verifiquen la información y luego seleccionen *Start Registering.*

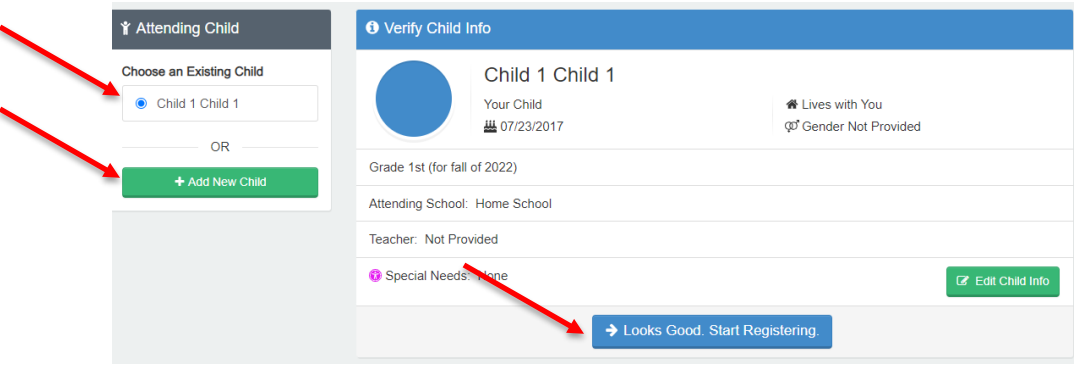

\* Al agregar un nuevo niño, completen todos los campos de información requeridos. Si se están registrando para *VPK Wraparound*, seleccionen *Kindergarten* como el grado e indiquen el año en que el estudiante ingresará a Kindergarten. Habrá un lugar más adelante en el proceso para que seleccionen *PreK*.

6. Agreguen los Contactos de Emergencia/Autorización para Recoger a su Hijo

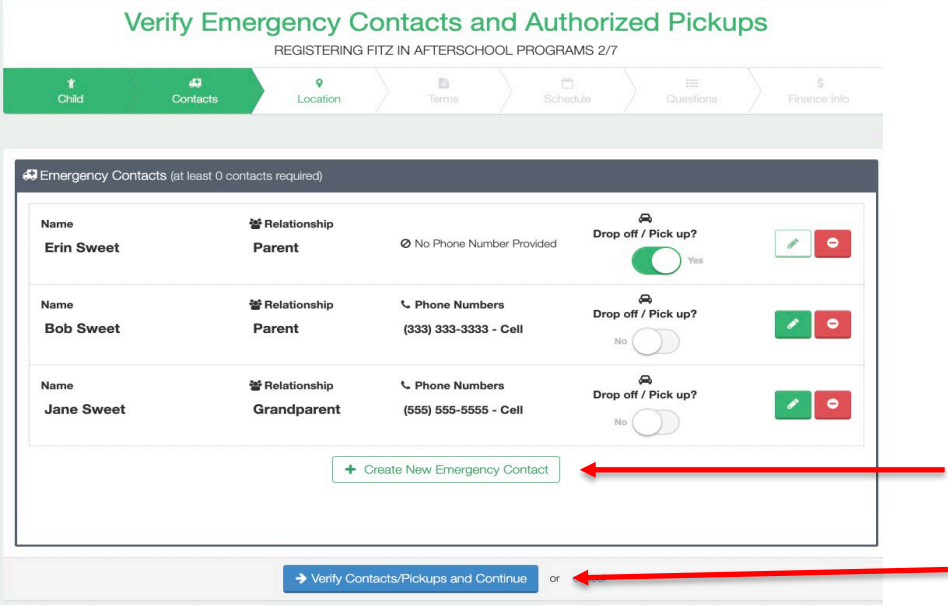

- 7. Seleccionen *Verify Contacts/Pickups and Continue*.
- 8. Seleccionen la Estación (*Elementary Programs 2022-2023* o *VPK Programs 2022-2023*).

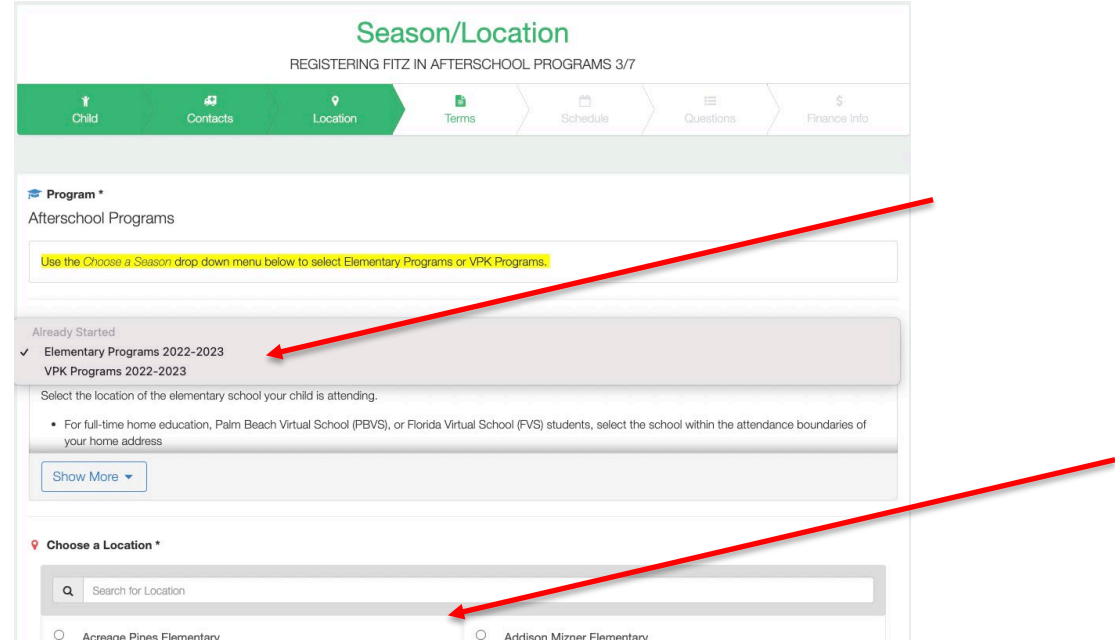

- 9. Seleccionen la escuela a la que asiste su hijo para el programa después de la escuela y desplácense hacia abajo para seleccionar *Use Location* y seleccionen *Continue*.
- 10. Lean (y opcionalmente impriman) los Términos y Condiciones de los Programas Después del Horario Escolar. Seleccionen la casilla de verificación que indica " *I have read and agree to the above terms and conditions* " y seleccionen *Accept Terms and Continue*.

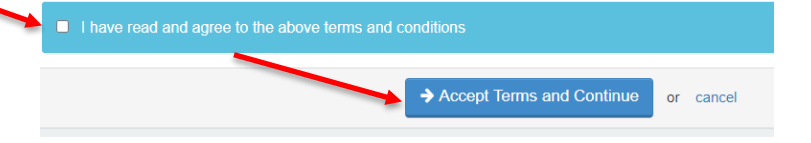

- 11. Seleccionen el horario de contrato preferido de su hijo y seleccionen *Complete Schedule Setup and Continue*.
- 12. Completen las Preguntas de inscripción y seleccionen *Complete Questions and Continue*.
- 13. Introduzcan un método de pago seleccionando *Add Saved Payment Method* y seleccionen *Complete Registration*.

## **-o-**

Seleccionen *Continue without saving a Payment Method*.

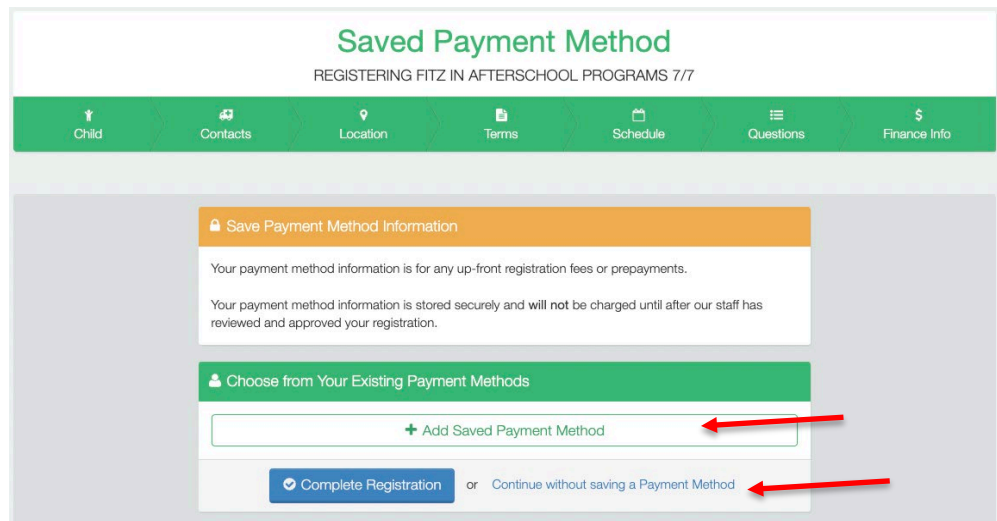

14. Si tienen otro hijo para el que les gustaría solicitar un contrato, seleccionen *Sign up another child for Afterschool Programs*

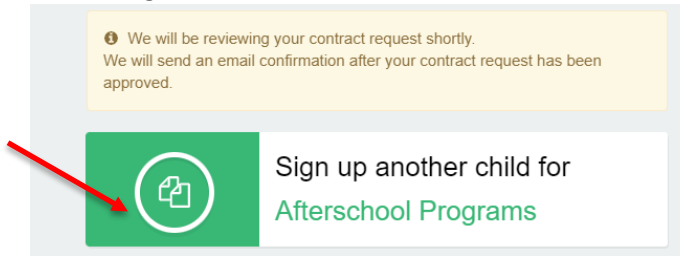

15. Seleccionen *Add New Child*

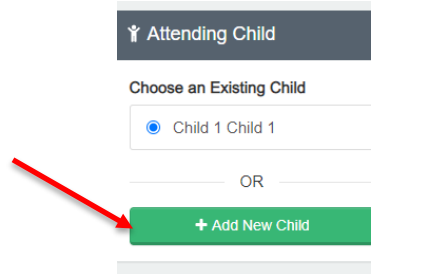

16. Repitan los pasos del 5 al 13

**\* Al completar el proceso de solicitud en línea, recibirán un correo electrónico confirmando su solicitud. Una vez que se haya confirmado un lugar para su hijo, recibirán un segundo correo electrónico de confirmación confirmando el lugar de su hijo. La facturación y los pagos en este nuevo sistema no comenzarán hasta la factura de octubre. Además, cualquier crédito o saldo pendiente del sistema anterior se reflejará en su cuenta a fines de octubre.**